# **SM10d: Family Support**

**May 12, 2017**

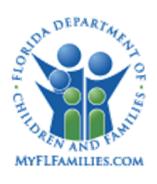

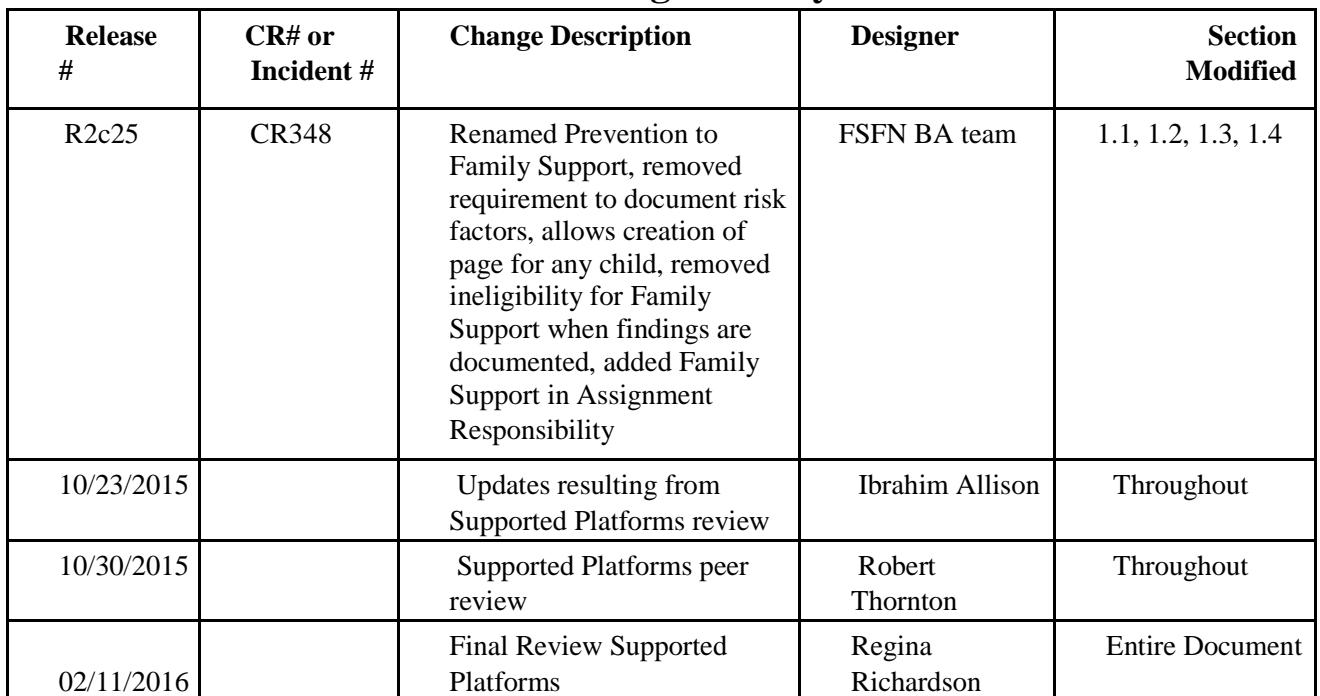

## **Change History**

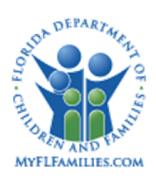

## **Table of Contents**

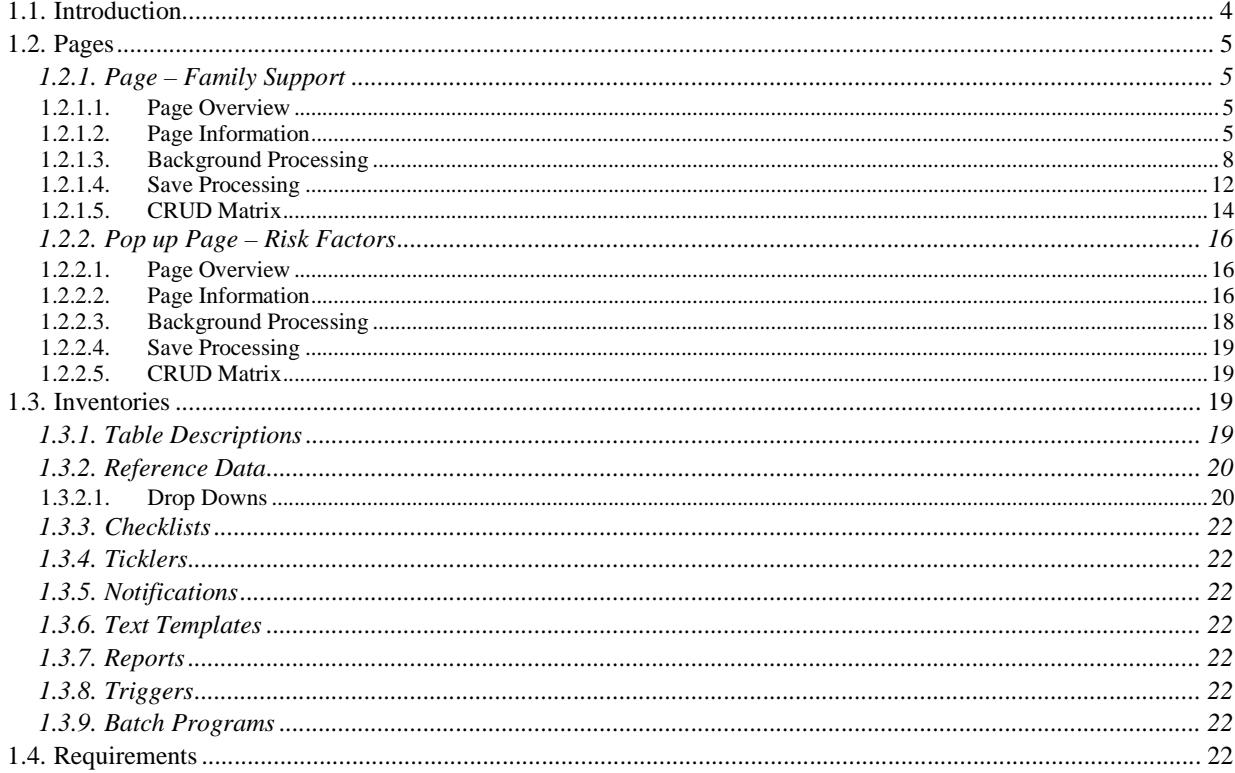

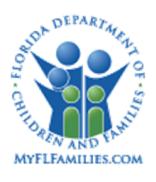

## **1.1. Introduction**

The statewide automated child welfare information system (SACWIS), known as the Florida Safe Families Network (FSFN), was developed to have one statewide, uniform method of creating an electronic child welfare record that would capture all investigations conducted and any services received. The Family Support functionality enhances this goal by supporting a business process of recording all child welfare services in the child's record in FSFN. The page and Risk Factors pop up page allows workers to document their assessment of risk and preventive services offered for cases not requiring traditional case management services.

When initially created, the Family Support page documents the concerns observed by workers and optionally records specific items contributing to the child's risk. Throughout the time frame of a child's Family Support workers can manage the progress by documenting updated assessments on the Risk Factors pop up page, maintaining a history of all assessments. The Family Support page can be completed and a "Closure" Risk Factors pop up page created to show the final status of the risk factors.

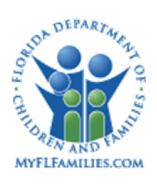

## **1.2. Pages**

### **1.2.1. Page – Family Support**

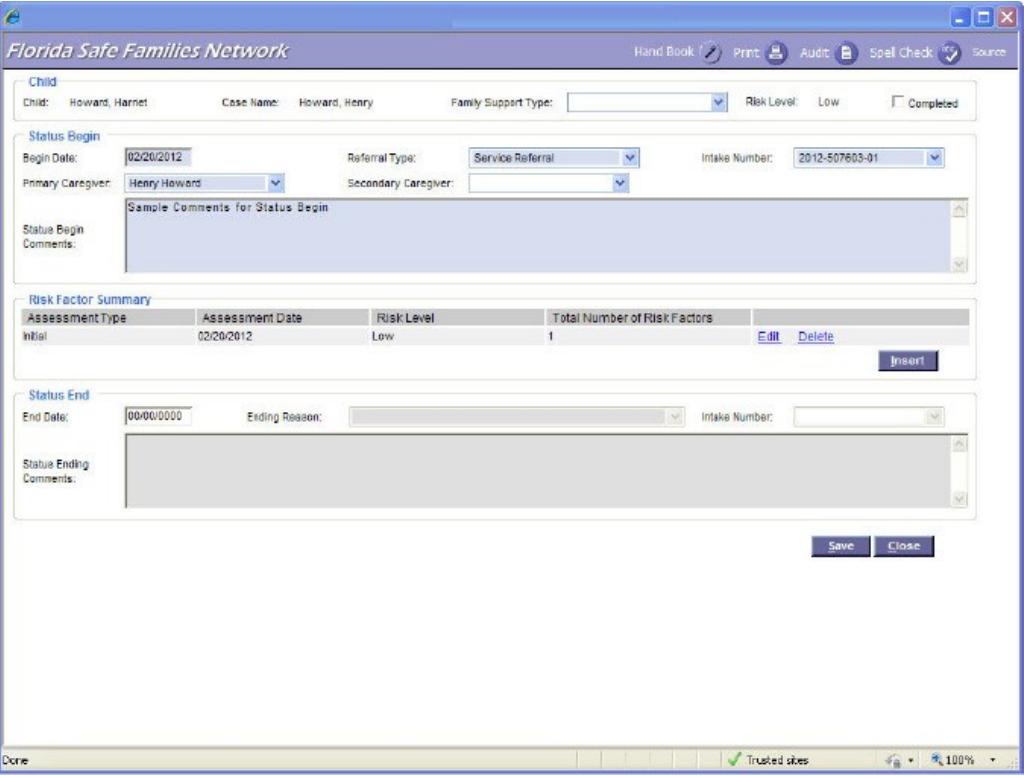

#### **1.2.1.1. Page Overview**

The Family Support page is used to document information regarding children considered to be "at risk" of abuse or neglect. A Family Support page is associated with a single Person ID but associated at the Case Level. There can only be one Family Support page per Person ID and the system will validate this across the system when the Family Support page is created. Once created, the Family Support page is viewable only from the FSFN case within which it was created.

The Family Support page is launched by selecting Create>Case Work, selecting Family Support from the Placement/Services dropdown list, and then choosing the family case and the participant that the user wishes to document the Family Support for. The page can also be created and maintained through Create>Financial Work and selecting either Create Family Support or Maintain Family Support from the Placement/Services drop down list. This path enables a person search to select the participant/case associated with the Family Support.

#### **1.2.1.2. Page Information**

The Family Support page contains four group boxes labeled, "Child," "Status Begin," "Risk Factor Summary" and "Status End." The Child and Case Name fields in the Child group box

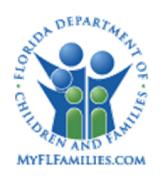

pre-fill based upon the information selected in the Create Case Work or Create Financial Work pages when the Family Support record is created. The Risk Level field populates with the most recent Risk Level derived from the Risk Factors pop-up page. The user documents the associated Begin and End Dates, Referral Type and any other applicable information. The Risk Factors pop-up page is launched from the Insert button within the Status Begin group box and allows the user to select risks determined through their Assessment.

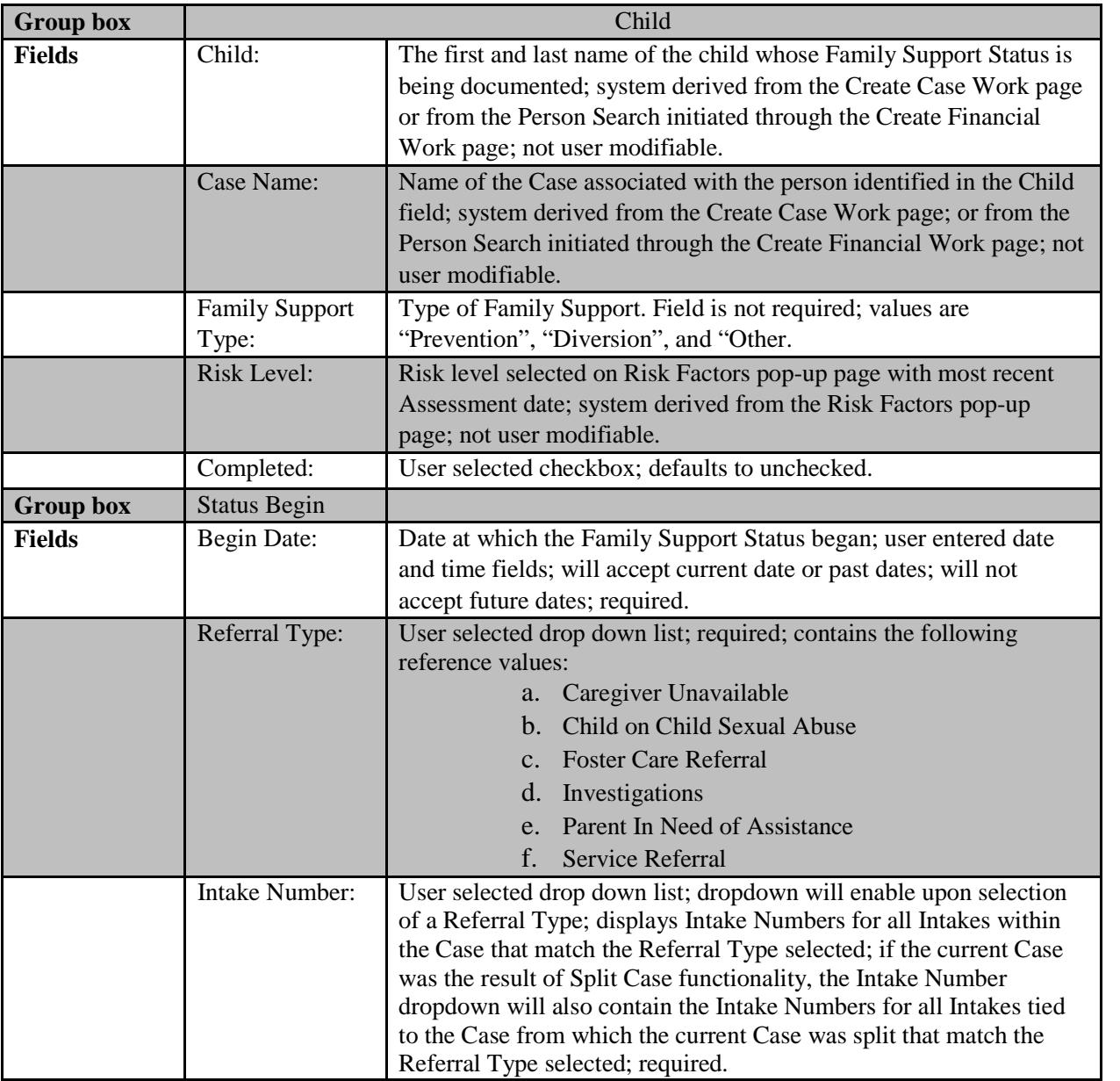

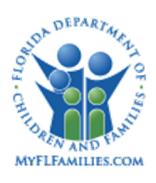

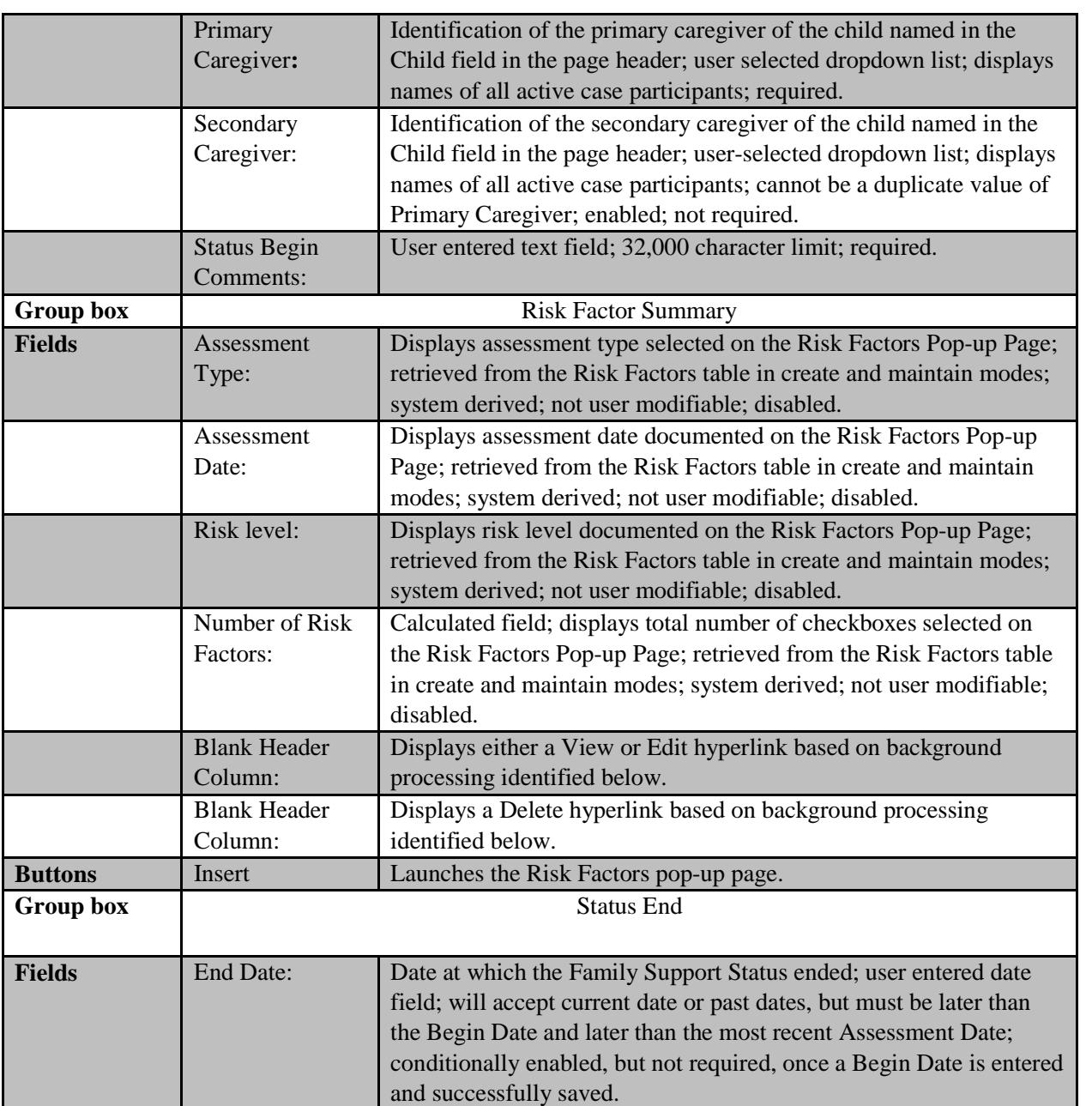

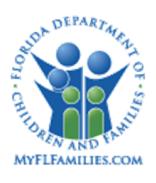

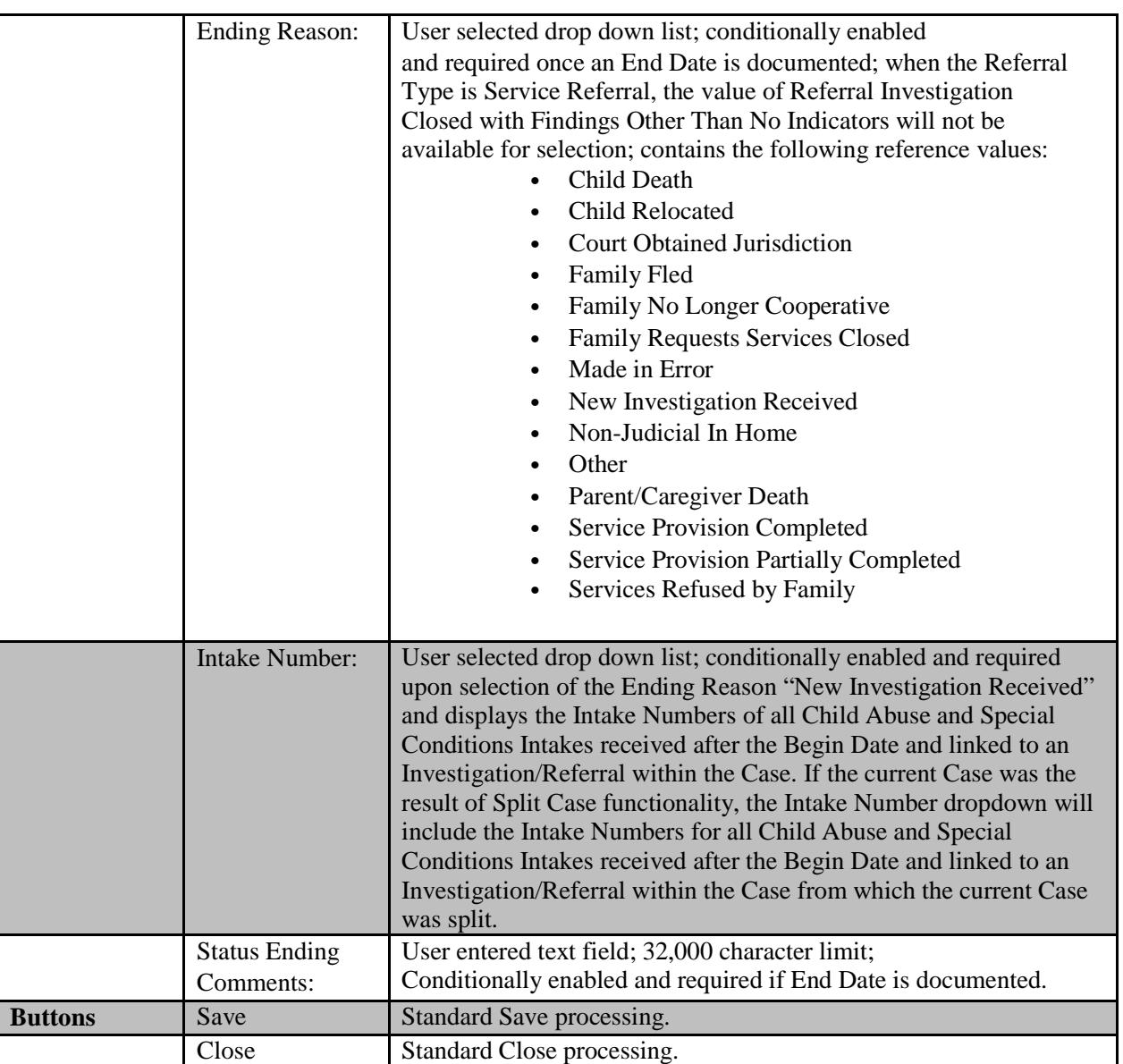

#### **1.2.1.3. Background Processing**

• The Family Support page is created at the person level and only one "open" Family Support page can exist per Person ID across the FSFN system at any point in time.

The Family Support page will function like the Living Arrangement and Out of Home Placement pages whereby it is tied to the person, but at the Case Level. Therefore, it can only be viewed from the FSFN Case within which it was originally created.

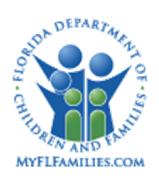

- When selecting Create or Maintain Family Support from the Create Financial Work, the system will launch the Family Support page and a Search hyperlink will be displayed to the right of the Child field. Upon selecting the Search hyperlink the Person Search page will be displayed. Upon drilling down on the applicable Person icon  $>$  then drilling down on the main Case Folder icon, each Case will be displayed with an associated radio button.
- Placement Request page
	- o Once the Placement Request page is created the user indicates matches between each child and a Provider. Once the matches are inserted the user indicates which matches are accepted. Upon saving the Placement Request page after accepting a match, a Reserve, Place and Delete hyperlink are displayed. Upon selecting the Place hyperlink the Out of Home Placement page is displayed.
	- o An edit will exist such that if the user selects the Place hyperlink for a child who has an open Family Support page, the following error message will be displayed: "An Out of Home Placement cannot be created because there is an open Family Support page. <Close>
- If, at the time that the user attempts to create a Family Support page from the Create Case Work page, the child for which the Family Support page is being created is currently placed in an Out of Home Placement, has an open Living Arrangement, has a pending Private Adoption or has an open Family Support page with a Begin Date and Time but no End Date and Time, an edit message is displayed stating, "This child is currently placed in an Out of Home Placement, Living Arrangement, has a "Pending" Private Adoption or has a documented Family Support status. Would you like to continue to document a Historical Family Support Status?" <Yes><No>. Select "Yes" to continue or "No" to cancel.
	- o The same above statement is true for Create Financial Work; however, the edit message will be displayed at a different point in time. The work flow is as follows: Create Financial Work page > select Create Family Support > click Continue > click the Search hyperlink on the Family Support page next to Child field > Enter Person Search criteria and click the Search button > drill down on Person icon > select radio button for applicable FSFN Case > click the Continue button and the edit message will display stating the following: "This child is currently placed in an Out of Home Placement, Living Arrangement has a "Pending" Private Adoption or has a documented Family Support status. Would you like to continue to document a Historical Family Support status?" <Yes><No>. Select "Yes" to continue or "No" to cancel.
	- o Upon indicating, from either method, that s/he would like to create a Historical Family Support Status, the Family Support page is displayed. As with Living Arrangement, the End Date is enabled but not required once the Begin Date is entered and saved. However, because it is a historical record being entered, if

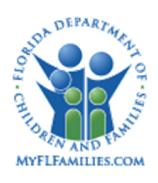

only a Begin Date is entered and the user attempts to save the Family Support page an error message will be displayed indicating that the dates cannot overlap and the End Date will become enabled. The user is then able to enter the applicable End Date and all other edits outlined below regarding the Family Support page will apply.

- If there is an "open" Family Support record (one where the Complete checkbox is not selected and it is saved) and the user attempts to create an OHP record, upon selecting the Create button on the Create Case Work page the following error message will be displayed:
	- o An Out of Home Placement cannot be created because there is an open FamilySupport page. <Close>
	- o This also applies in the event the user is attempting to create the OHP record via the Financial Work page. When the user selects the applicable participant on the Search page and clicks the Continue button, the error message will be displayed.
- If there is not an open Family Support page and the user is creating an OHP, upon attempting to save the OHP record the system will check to see if the Removal Begin Date and/or Placement Begin Date overlaps with a Family Support page. If the Removal Begin Date and/or Placement Begin Date is equal to or greater than the Family Support Begin Date but less than the Family Support End Date, the following error message will be displayed:
	- o The Out of Home Placement cannot overlap an existing Family Support Status for the child.  $\langle$ Close $\rangle$
	- o If the user needs to document an OHP record that begins and ends on the same day and that date is equal to the Family Support Begin Date, s/he must insert the historical OHP record through Placement Correction. This is because an OHP record is created and ended in two separate processes. The OHP record must first be created and approved before it can be ended, thus an open OHP record would exist and would overlap with the Family Support page since the system wouldn't know what Date and Time the user intended to input for the End Date and Time.
	- When creating an OHP, Living Arrangement, Private Adoption, Prevention, editing an existing OHP through Placement Correction or inserting a historical OHP through Placement Correction, the system validates that there isn't an existing "open" Family Support page.
		- o When checking to see if there is an existing "open" Family Support page, regardless if the Family Support page has an End Date and Time documented, if the "Complete" checkbox is not selected then the Family Support page is still considered "open" and the system should throw the applicable error message.

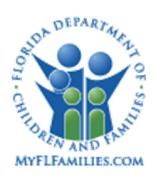

- This also applies in the event the user is attempting to create the OHP record via the Financial Work page. When the user selects the applicable participant on the Search page and clicks the Continue button, the error message will be displayed.
- o For Placement Correction, if the user is editing an existing OHP record and updates the Removal Begin Date, Placement Begin Date or Removal/Placement End Date and the resulting dates overlap with the existing "open" Family Support page, the following error message should be displayed:
	- The Out of Home Placement cannot overlap an existing Family Support Status for the child.  $\langle \text{Close} \rangle$
	- **Please note that the Removal/Placement End Date can be equal to the Family** Support Begin Date.
- o For Placement Correction, if the user is inserting a historical OHP, if the user enters a Removal and/or Placement Begin Date that is after the Family Support End Date, BUT the Complete checkbox is not selected on the Family Support page, it is as if the End Date does not exist and the Family Support is still "open." The following error message should be displayed:
	- The Out of Home Placement cannot overlap an existing Family Support Status for the child. <Close>
- o When creating historical Living Arrangements or historical Family Support statuses, the following error messages should be displayed, whichever is applicable:
	- The Living Arrangement cannot overlap an existing Family Support Status for the child.  $\langle$ Close $\rangle$
	- The Family Support Status cannot overlap an existing Family Support Status for the child.  $\langle$ Close $\rangle$
	- Please note that these messages will only be displayed in the event the dates overlap. When creating historical Living Arrangements or Family Support Statuses the user is required to enter both Begin and End Dates. Therefore, the Begin and End Dates could potentially not overlap an existing piece of work and the user would be able to successfully save the historical piece of work.
- o When creating an Out of Home Placement, the following error message should be displayed:
	- The Out of Home Placement cannot be created because there is an open Family Support page. <Close>

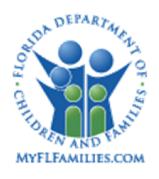

- o When creating a Private Adoption page, the following error message should be displayed:
	- The Private Adoption cannot be created because there is an open Family Support page. <Close>
- The Family Support Status End Date cannot be earlier than the Family Support Begin Date.
- The Family Support Status End Date cannot be earlier than the most recent Assessment Date.
- If "Made in Error" is selected from the Ending Reason dropdown within the Family Support Status End group box, upon checking the Completed checkbox and successfully saving the Family Support page, the Status End Date will be made equal to the Status Begin Date and will be treated as if it was never created upon creating a new Out of Home Placement, Living Arrangement, Private Adoption or Family Support page for purposes of overlapping dates. If a Family Support page is completed with an Ending Reason of "Made in Error" it will only be displayed on the Desktop Outliner if the "Date Restricted" checkbox is NOT selected.
	- o This also applies to the Search page Case tab
- Risk Factor Summary group box is sorted based on the Assessment Date, oldest to newest.
	- o When multiple Risk Factor records are inserted on the Family Support page with the same Assessment Date the system will look at the system date and time stamp to determine which was most recently inserted.
	- o The Edit and Delete hyperlinks will be displayed with the most recently inserted Risk Factor record and the other Risk Factor records will display a View hyperlink.

#### **1.2.1.4. Save Processing**

- Save Processing is initiated by clicking on the Save command button. Save processing is also initiated when selecting the Close button, and then answering 'Yes' when the system asks the user if s/he would like to 'Save changes before closing the page.
	- o Once the Family Support page is successfully saved for the first time the user can click the Edit hyperlink to launch the associated Risk Factors page in Edit mode or click the Delete hyperlink to delete the associated Risk Factors page.
	- o Each time a Risk Factor record is inserted, the most recent Risk Factor will have an associated Edit and Delete hyperlink. All other Risk Factor records will have a View hyperlink.
	- o When the most recent Risk Factor record is deleted, the remaining most recent record will update from a View hyperlink to an Edit and Delete hyperlink.

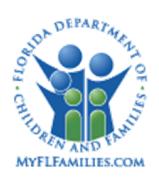

- o Upon inserting additional Risk Factor records if there are unsaved changes on the Family Support page and the user clicks the Insert button a validation message will be displayed indicating that the page must first be saved.
- o Once the Family Support page has been successfully saved for the first time, each time the user creates a new Risk Factor record the data will be saved to the database once the user clicks the Continue button on the Risk Factors popup page. Therefore, when the user clicks Continue and returns to the Family Support page the Save button will not be enabled and the user can click the Edit or Delete hyperlinks to modify or delete the Risk Factor record.
- Perform a check to see if the Family Support Status Begin Date falls between the Begin Date and the End Date of another Family Support Status for the child. If so, display the following error message, "The Family Support Status cannot overlap an existing Family Support Status for the child."
- Perform a check to see if the Family Support Status End Date falls between the Begin Date and the End Date of another Family Support Status for the child. If so, display the following error message, "The Family Support Status cannot overlap an existing Family Support Status for the child."
- Perform a check to see if the Family Support Status Begin Date falls between the Begin Date and Time and the End Date and Time of any Out of Home Placements for the child. If so, display the following error message, "The Family Support Status cannot overlap an existing Out of Home Placement for the child."
	- o As the Family Support Status Begin will not document a begin time, the system should allow a Family Support Status Begin Date to equal the End Date of an Out of Home Placement.
	- o Likewise, the system should allow a Family Support Status End Date to equal the Begin Date of an Out of Home Placement.

• Perform a check to see if the Family Support Status Begin Date falls between the Begin Date and the End Date of a Living Arrangement for the child. If so, display the following error message, "The Family Support Status cannot overlap an existing Living Arrangement for the child."

- o As the Family Support Status Begin will not document a begin time, thesystem should allow a Family Support Status Begin Date to equal the End Dateof an Out of Home Placement.
- o Likewise, the system should allow a Family Support Status End Date to equal the Begin Date of a Living Arrangement.
- Upon selecting the Save button after selecting the Completed checkbox, a validation message will be displayed that states the following: Selecting the Completed

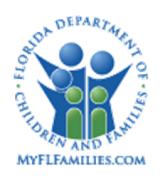

checkbox and saving the page will freeze the Family Support page. Do you wish to continue? <Yes><No>.

- o Selecting "Yes" will process the save and upon successfully saving the Family Support page it will become disabled and frozen in its entirety.
- o Selecting "No" will stop the system from processing the save and will return the user to the Family Support page. The Family Support page will remain user modifiable and save not processed.
- If a Family Support page has been completed, and a user with the appropriate security subsequently accesses the Family Support page and de-selects the "Complete" checkbox and attempts to save the Family Support page, the system needs to validate that the Family Support Begin and End Dates do not overlap with any other pieces of work.
	- o Please note that by de-selecting the "Complete" checkbox the Family Support page is now in an "open" status. Meaning, it is as if the End Date does not exist. Therefore, if any pieces of work were created with dates that are equal to or later than the Family Support page End Date the user should either get the overlapping dates error message and not be able to save the page OR get the message that a Pending "XXXX page" exists, whichever message is applicable.
	- o If there weren't any other pieces of work created with dates that are equal to or later than the Family Support page End Date (Family Support page is most recent), the system still needs to run the edits in the event the user modified the Family Support Begin or End Dates and could now potentially overlap another piece of work.
		- The pieces of work that could potentially overlap are as follows:
		- Family Support Status
		- Out of Home Placement
		- Living Arrangement
	- o Please note that the Private Adoption page doesn't have a date range, so theonly edits that are run relative to the Private Adoption page are that a "Pending" Private Adoption page exists when trying to create a Family Support page OR a "Pending" Private Adoption page exists when attempting to de-select the Complete checkbox on the Family Support page, as indicated in 5a above.

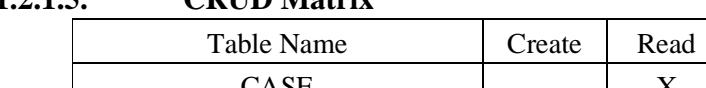

#### **1.2.1.5. CRUD Matrix**

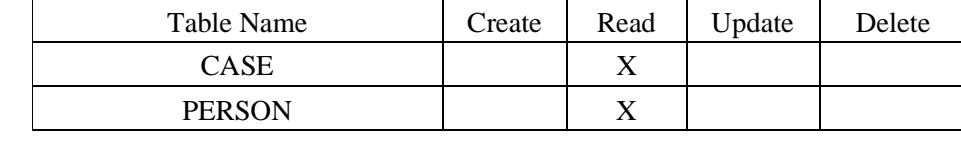

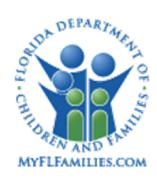

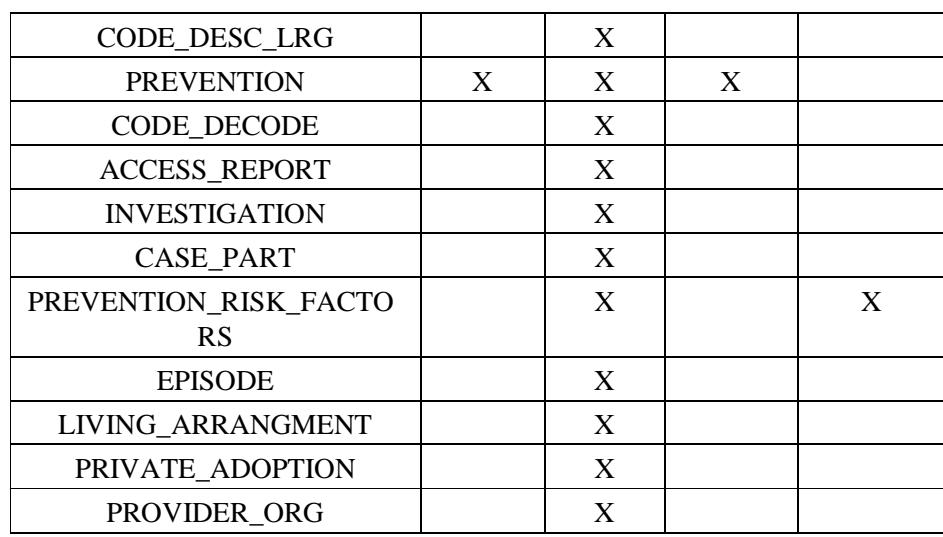

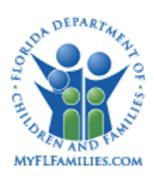

## **1.2.2. Pop up Page – Risk Factors**

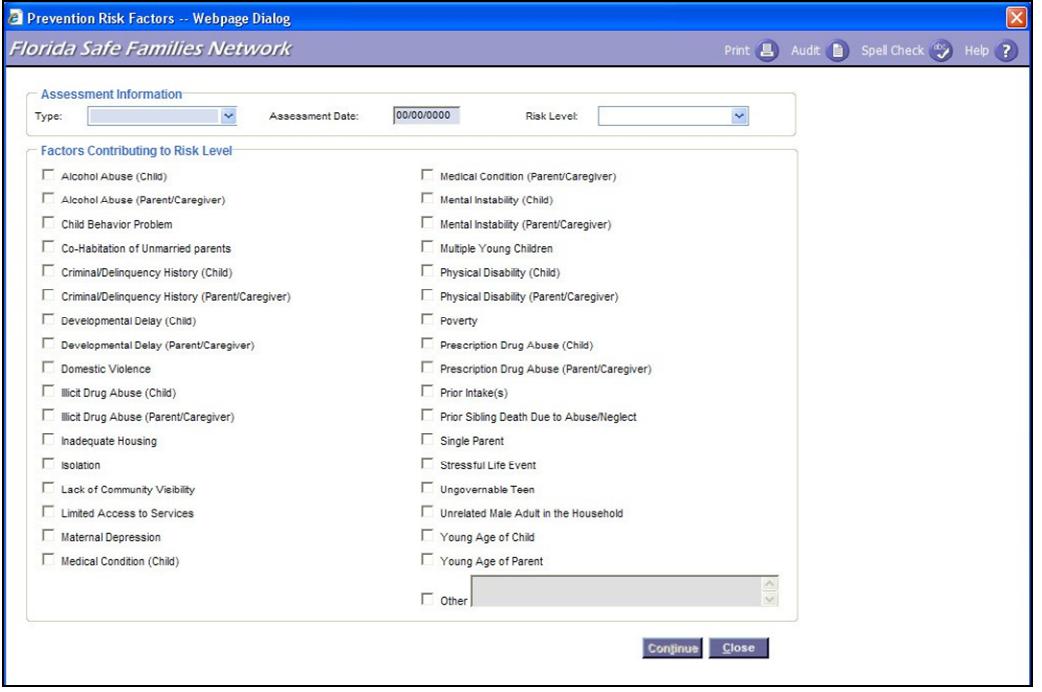

#### **1.2.2.1. Page Overview**

The Risk Factors pop-up page documents the factors contributing to the child's risk level. Based on their evaluation, the worker will enter the Type, Assessment Date, Risk Level and incremental factors leading to the decision. When the Continue button is selected, the Assessment Type, Assessment Date, Risk level and the numeric total of Risk Factors selected will display in the Risk Factor Summary group box on the Family Support page.

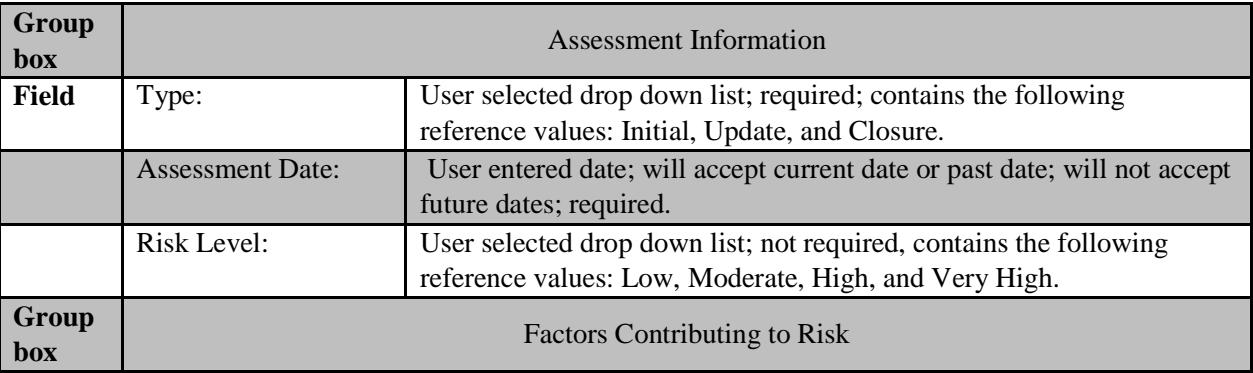

#### **1.2.2.2. Page Information**

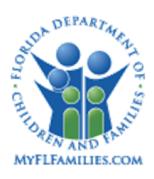

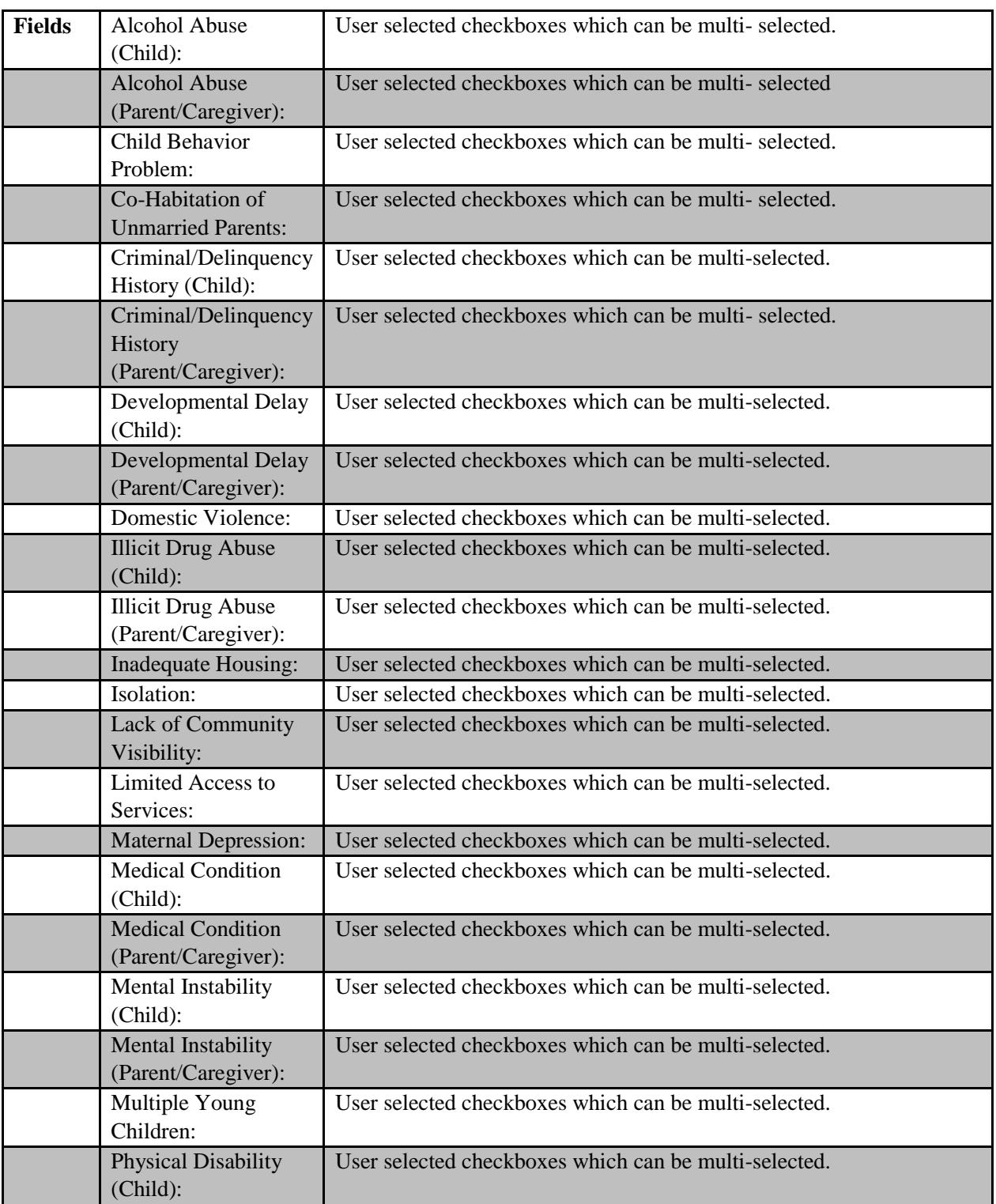

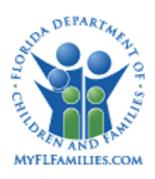

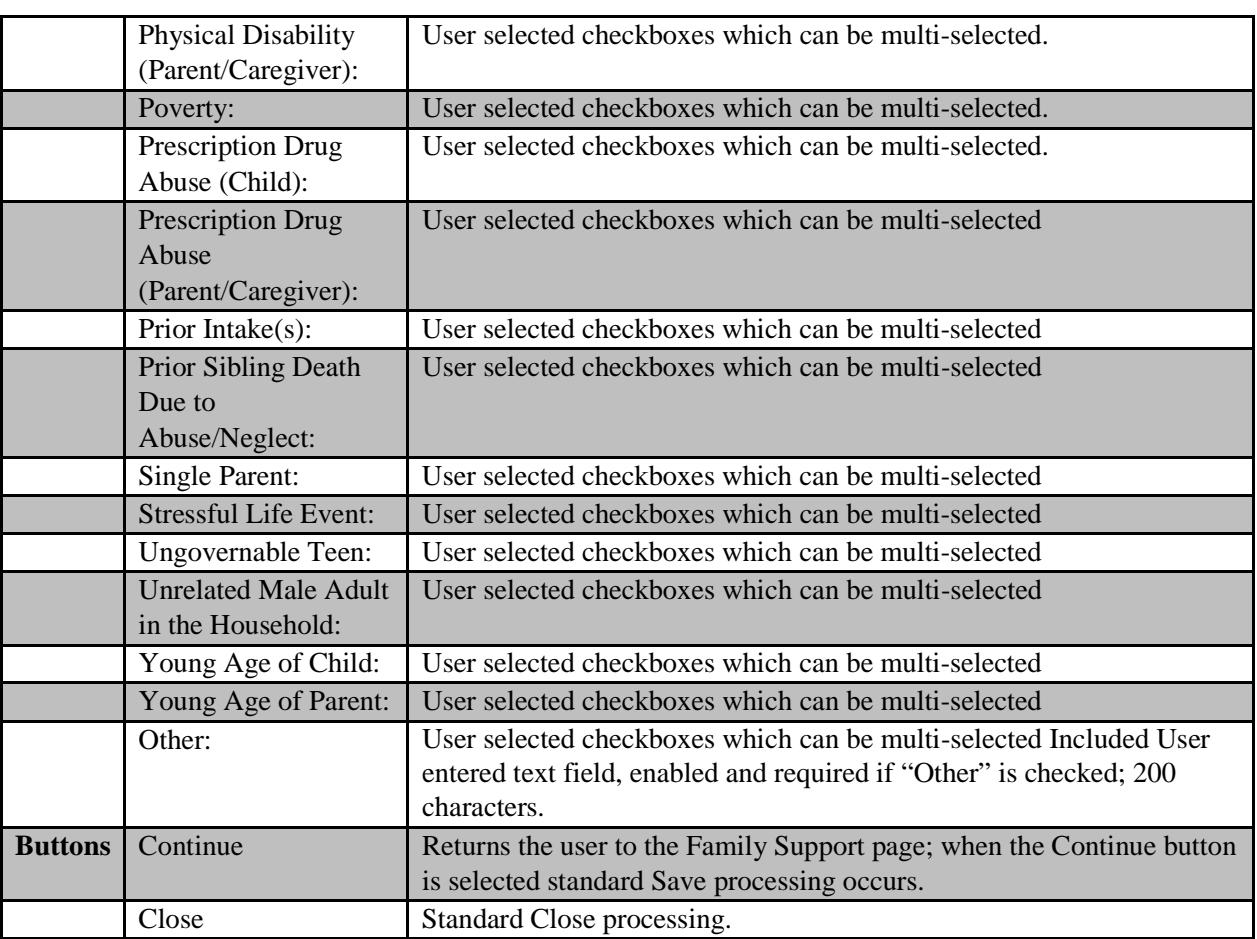

#### **1.2.2.3. Background Processing**

- Only one "Initial" Risk Factors page can be created. Upon inserting a new Risk Factors page if the user selects Initial and attempts to continue while one already exists, the following validation message will be displayed: Only one Initial Risk Factors page can be created on a single Family Support page. Please update the Type accordingly.
- Only one "Closure" Risk Factors page can be created. Upon inserting a new Risk Factors page if the user selects Closure and attempts to continue while one already exists, the following validation message will be displayed: Only one Closure Risk Factors page can be created on a single Family Support page. Please update the Type accordingly.

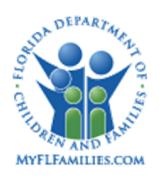

- The Assessment Date entered must be equal to or greater than the most recent Assessment Date documented on existing Risk Factor pages. If the user attempts to enter an Assessment Date that is prior to the most recent Assessment Date documented on existing Risk Factor pages the following validation message will be displayed: The Assessment Date cannot be prior to the most recent Assessment Date documented on existing Risk Factor pages. Please enter a valid Assessment Date.
- Upon selecting the "Other" checkbox, the associated text field becomes enabled and required.
- At least one Factors Contributing to Risk Level must be selected in order to continue when the Type is "Initial" or "Update." If the user attempts to continue without having selected at least value for Factors Contributing to Risk Level the following validation message will be displayed: At least one Factors Contributing to Risk Level must be selected when the Type is "Initial" or "Update." Please select the applicable contributing factor(s).
- When the Type is "Closure," Factors Contributing to Risk Level can be selected but are not required in order to continue.
- Upon inserting a new Risk Factors page, if a previous Risk Factors page exists the system will pre-fill the following fields from the previous Risk Factors page to the new Risk Factors page:
	- o Risk Level
	- o Factors Contributing to Risk Level
	- o This includes the text field associated with the "Other" checkbox,
	- o if documented.

#### **1.2.2.4. Save Processing**

When the Continue button is selected standard Save processing occurs.

#### **1.2.2.5. CRUD Matrix**

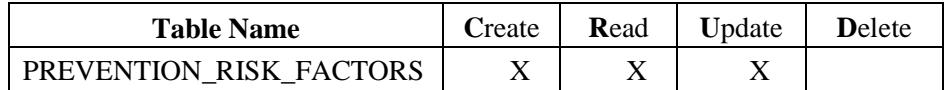

#### **1.3. Inventories**

#### **1.3.1. Table Descriptions**

Table Name Description

*SM10d - Prevention May 12, 2017 Topic Paper Page 19 of 22* 

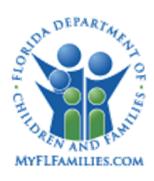

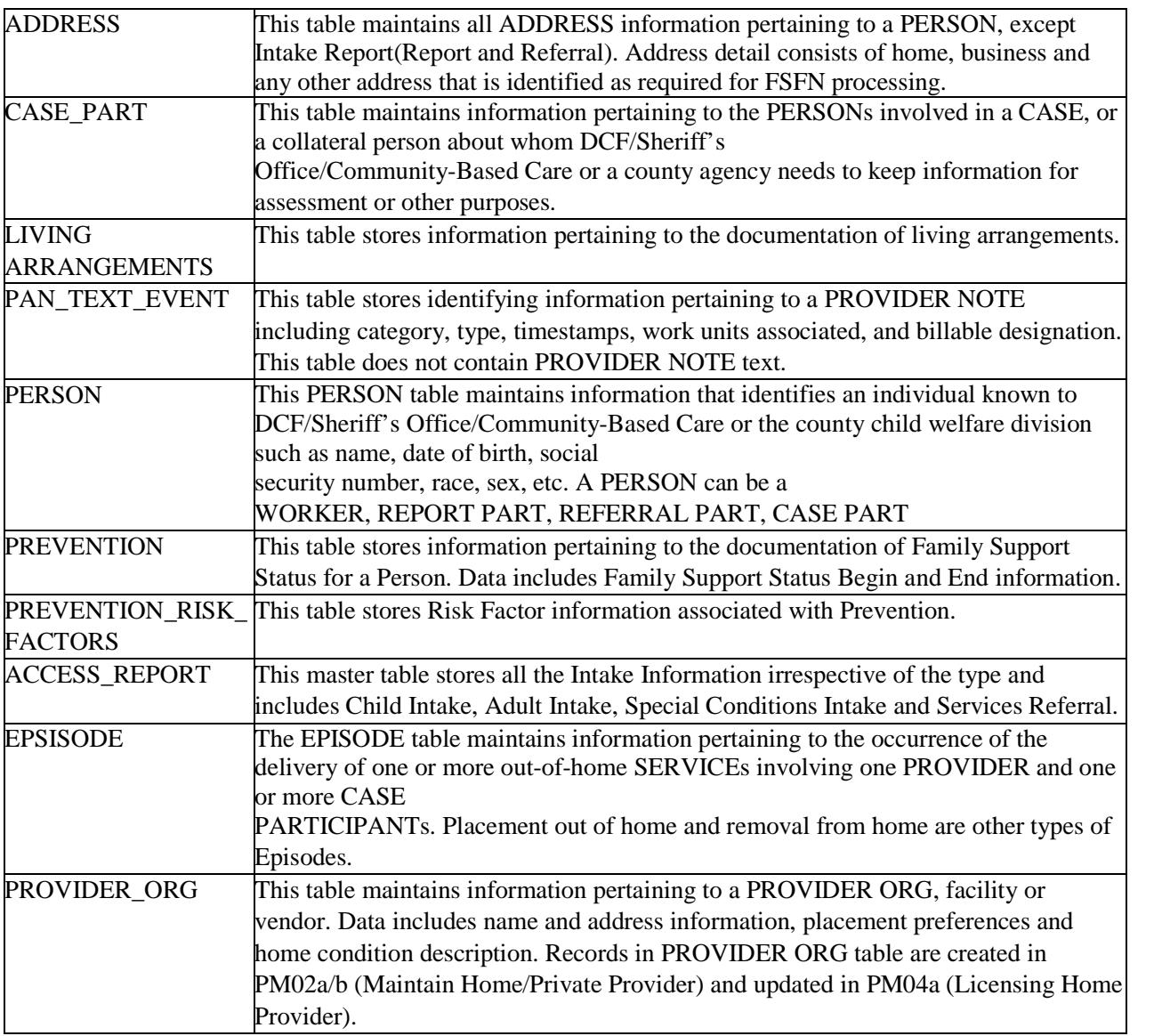

#### **1.3.2. Reference Data**

#### **1.3.2.1. Drop Downs**

**FSFN Page:** Family Support **Tab Name:** N/A **Field Name:** Family Support Type **Table Name:** CODE-DECODE **Group Id:** PRVTYPE

**FSFN Page:** Family Support

**Florida Safe Families Network**

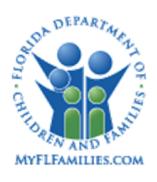

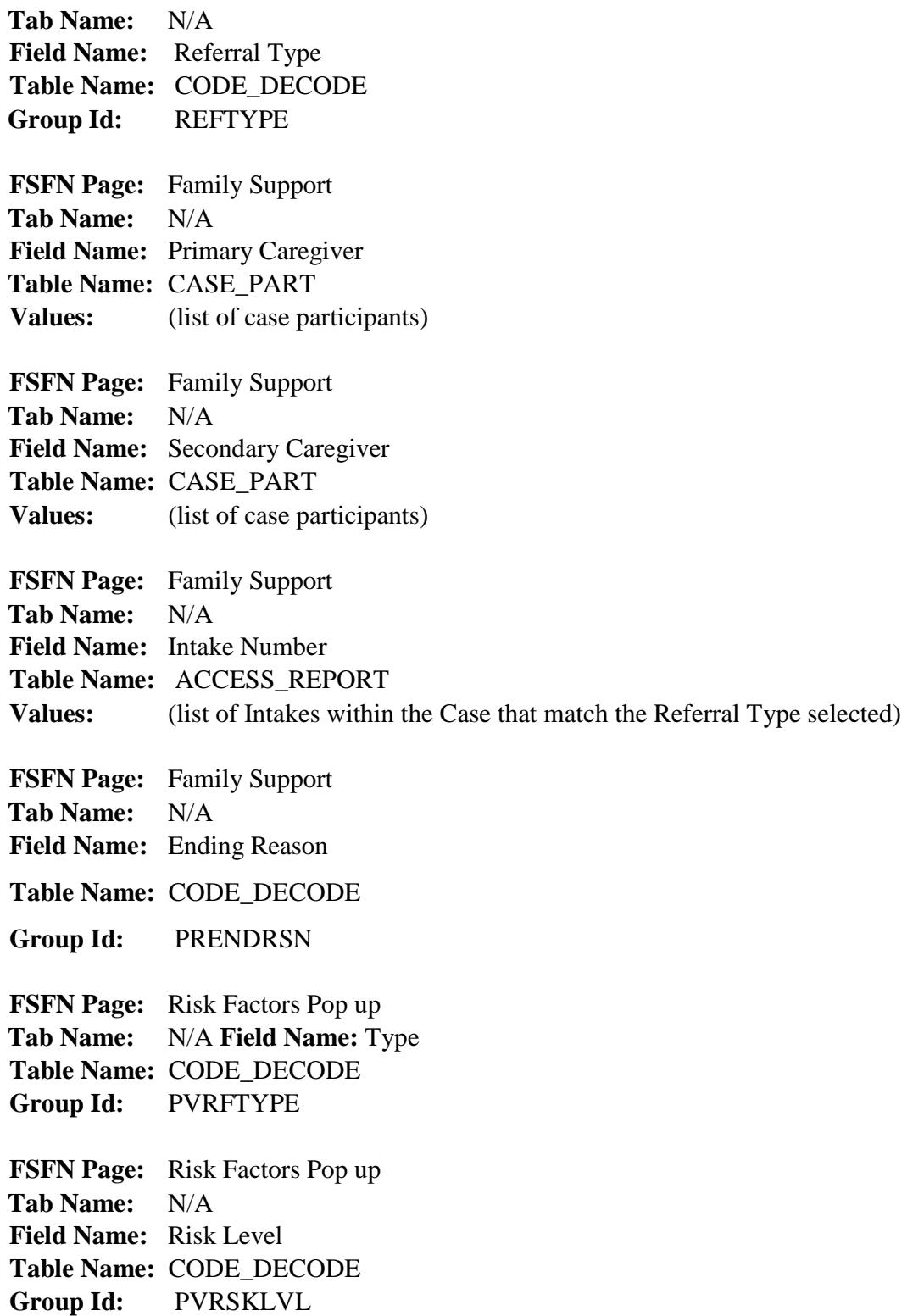

*SM10d - Prevention*<br> *Topic Paper*<br> *SM10d - Prevention*<br> *Page 21 of 22* 

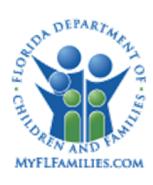

**Florida Safe Families Network**

#### **1.3.3. Checklists** None

**1.3.4. Ticklers** None

#### **1.3.5. Notifications** None

## **1.3.6. Text Templates** None

### **1.3.7. Reports**

**1.3.8. Triggers** None

#### **1.3.9. Batch Programs** None

## **1.4. Requirements**

- CR-298
- CR-348